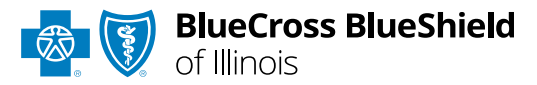

# Electronic Clinical Claim Appeal User Guide

*Information in this user guide is not applicable to Medicare Advantage, Illinois Medicaid or BlueCard® (out-of-area) claims.*

**Dispute Claim** within Availity® Essentials enhanced Claim Status tool allows providers to submit clinical appeal**\*** requests electronically and upload supporting clinical medical records to BCBSIL. Once submitted, the Appeal worklist allows providers to view status and claim dispute details, as well as manage the appeals.

*\*Clinical Appeal is a request to change an adverse determination for care or services when a claim is denied based on lack of medical necessity, or when services are determined to be experimental, investigational or cosmetic.*

### **Not registered with Availity Essentials?**

Complete the online guided registration process today via [Availity,](http://www.availity.com/) at no cost.

*May 2024*

**The following instructions display how users access and use Electronic Clinical Claim Appeal via Availity Essentials.**

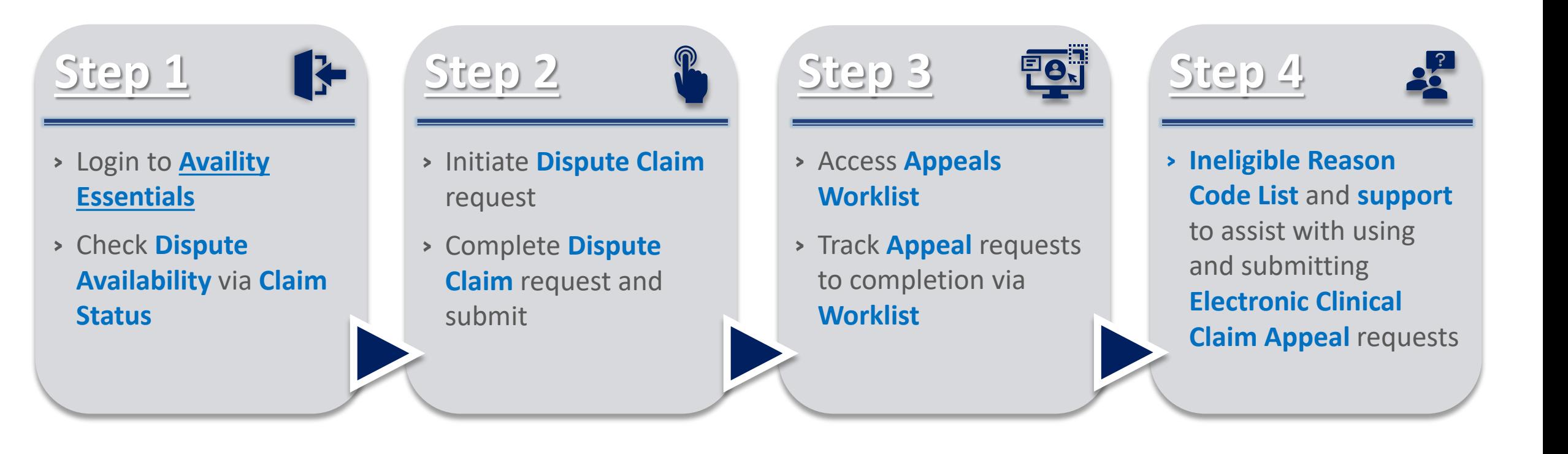

*Important Note: Refer to the Explanation of Benefits for additional information on appeal rights and submission options.*

### <span id="page-2-0"></span>**Step 1:** Availity Login & Check Dispute Availability via Claim Status **Page** 3 of 10

More  $\sim$ 

→ *Initiate a dispute from the Claim Status results.* 

Paver Spaces v

**Reporting** 

→ *Check status of submitted Appeal Disputes* 

Assigned users can access this tool by following the instructions below:

- Go to **[Availity](http://www.availity.com/)**
- **▶ Select Log in to Essentials**
- **Enter User ID and Password**
- **▶ Select Sign in**

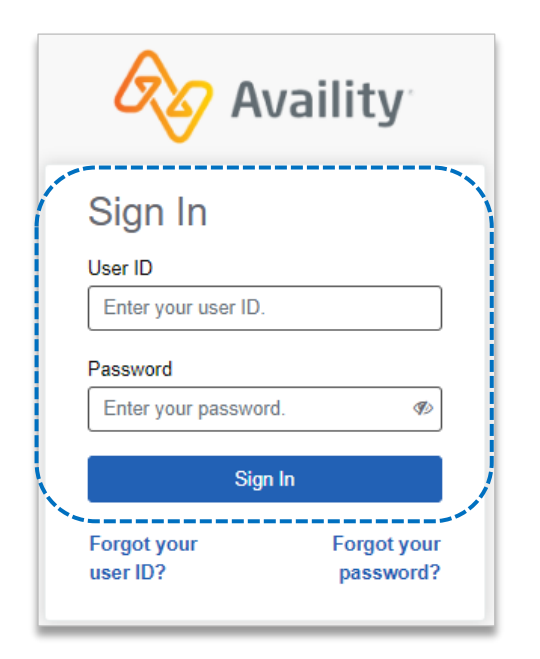

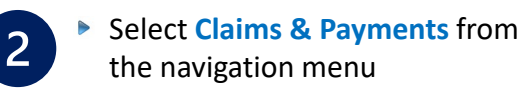

**▶ Select Claim Status** 

*Notes: Contact your Availity administrators if the Claim Status tool is not listed in the Claims & Payments menu.*

Check claim status by following the steps below:

**S** Availity

Patient Registration ~

 $\bullet$ 

 $\circ$ 

 $\heartsuit$ 

 $\bigcirc$  essentials  $\bigcirc$ 

A Notifications

Claims & Payments

**Remittance Viewer** 

Overpayments

**Appeals** 

**Claim Status** 

Choose the **Organization**

 $\overline{3}$ 

- Select **BCBSIL** from the **Payer** dropdown list
- Use the **Search by Member** or **Search by Claim options to obtain** detailed claim status
- → *Refer to the [Claim Status Tool User](https://www.bcbsil.com/docs/provider/il/education/provider-tools/claim-status-tool.pdf)  [Guide](https://www.bcbsil.com/docs/provider/il/education/provider-tools/claim-status-tool.pdf) to learn more about obtaining detailed claim status via Availity.*
- → *Administrators/administrator assistants refer to the [Manage My](https://www.bcbsil.com/docs/provider/il/education/provider-tools/manage-my-organization-user-guide.pdf) [Organization User Guide](https://www.bcbsil.com/docs/provider/il/education/provider-tools/manage-my-organization-user-guide.pdf) for assistance with adding provider data to your Availity account.*

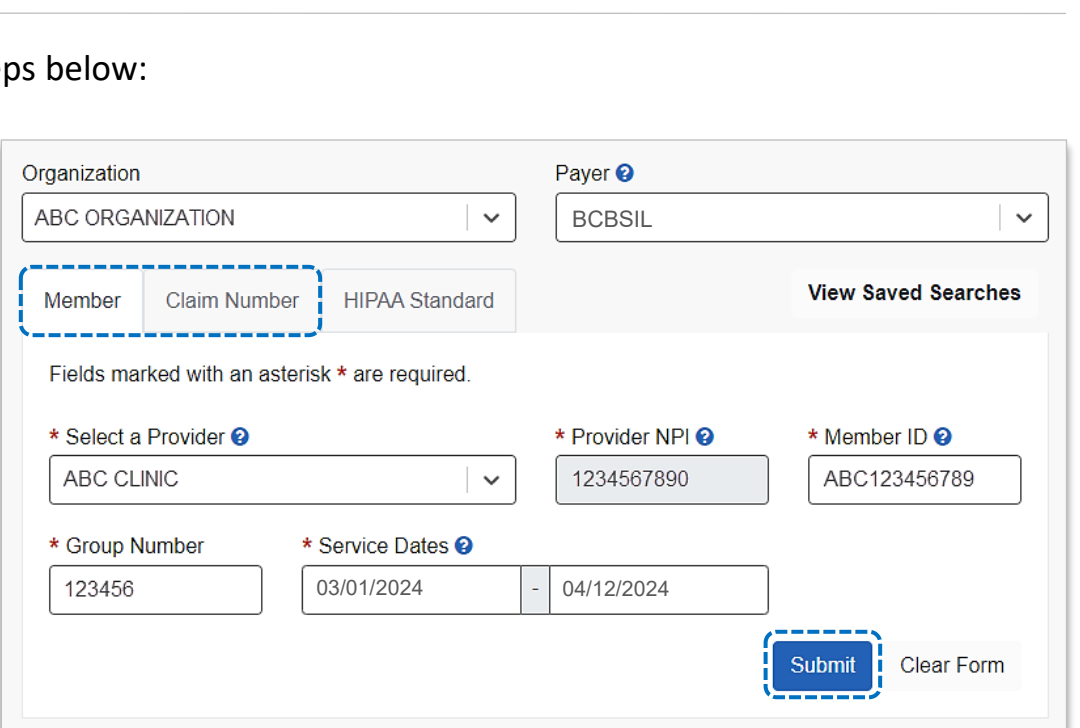

*through Appeals.* 

 $\heartsuit$  My Favorites  $\vee$ 

My Providers  $\vee$ 

# **Step 2:** Dispute Claim **Page 4 of 10**

<span id="page-3-0"></span>

### **▶ On the claim status response screen, select Dispute Claim**

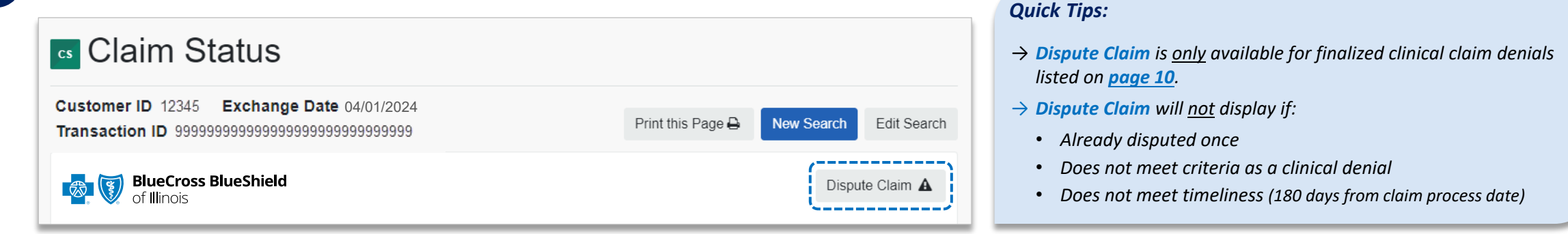

You will receive confirmation that the dispute has been  $\overline{2}$ initiated and successfully added to your **Appeals** worklist

**▶ Select Go To Request** 

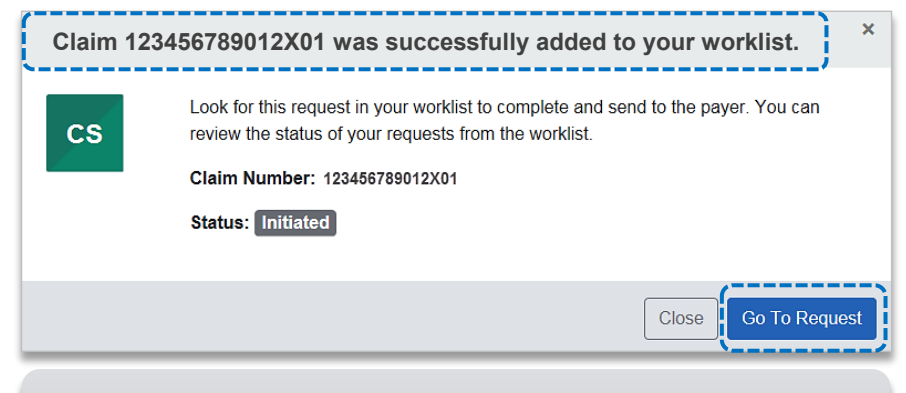

*Each claim can only be disputed once. This dispute has only been initiated. Proceed to next step to complete and submit to BCBSIL.*   $\overline{3}$ 

The **black** appeals card indicates the request has been initiated but not yet sent to BCBSIL

#### Select the **Action Menu** icon to **Complete Dispute Request**

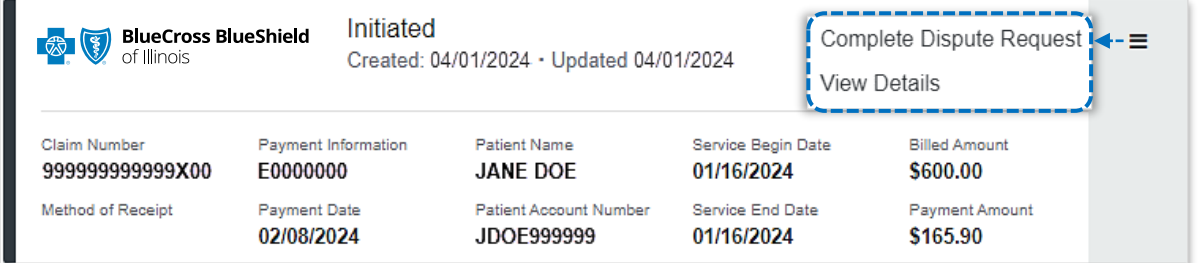

**Complete the Dispute Request:**

- Select **Request Reason**
- Enter an **explanation** to support your request  $\triangleright$
- Select who you are submitting this request on the behalf of  $\blacktriangleright$ **Rendering** or **Billing** provider
- Enter **Contact Phone Number**  $\triangleright$
- Select one of the following options for question: **Are there**   $\triangleright$ **additional claim numbers related to this appeal?** 
	- **A** Select **No** if you do **NOT** want to add additional claims
	- **B** Select Yes if you DO want to add additional claims related to this appeal, for the same patient

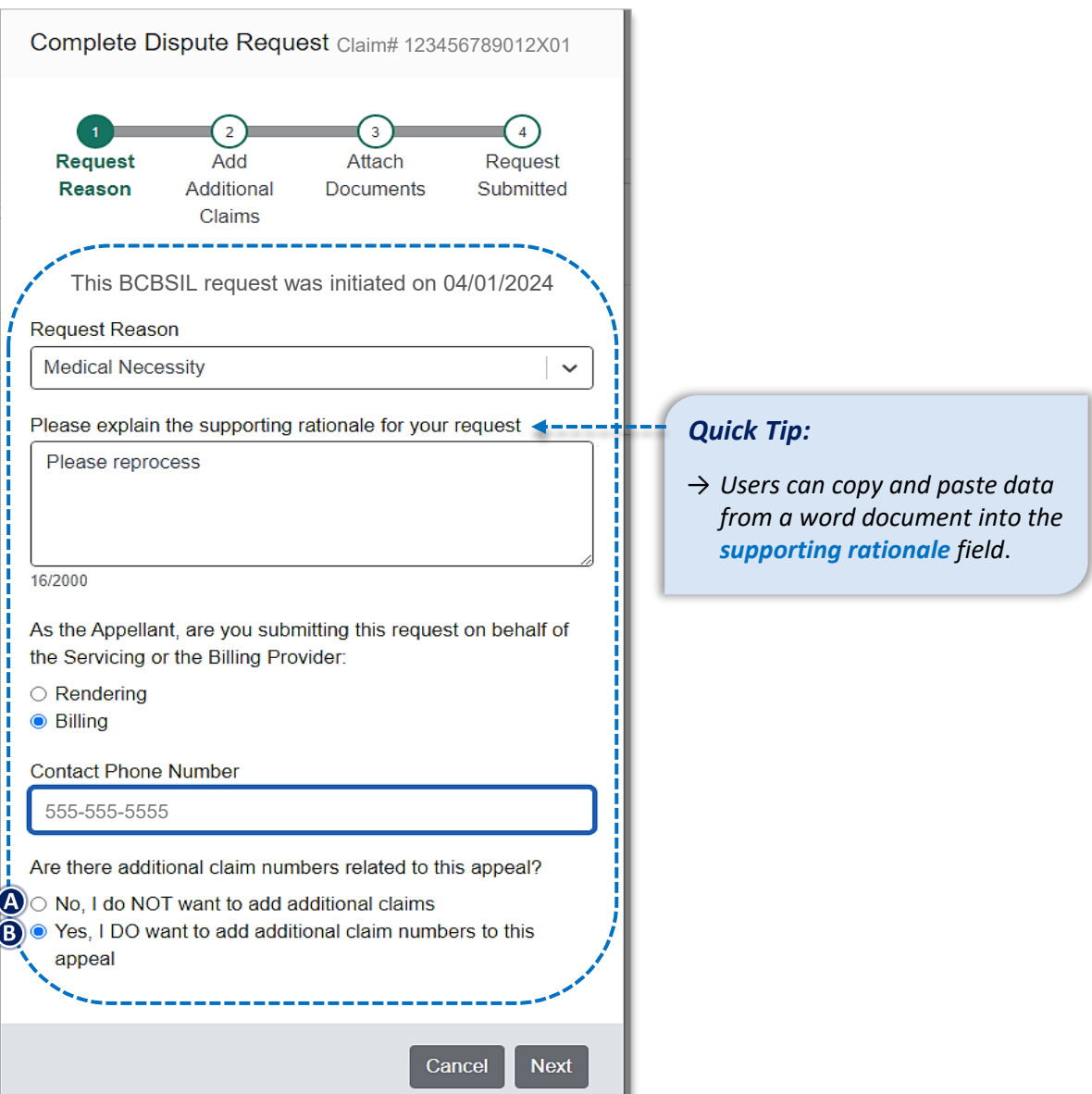

 $\triangleright$ Select **Next**

### **Step 2:** Complete Dispute Claim Request **Page** 6 of 10

 $\overline{2}$ 

Close

**View Detai** 

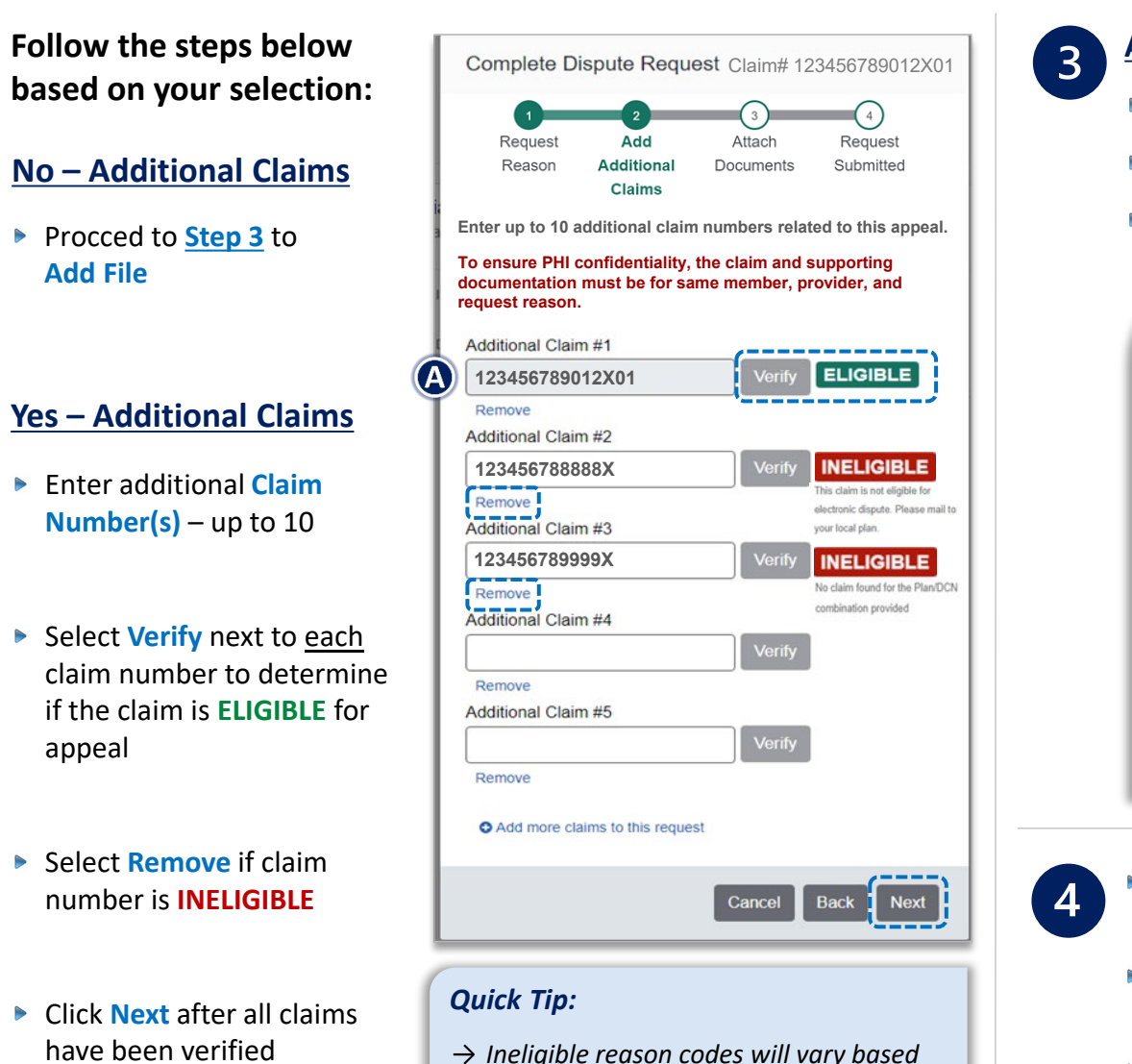

*on why the claim disallowed.*

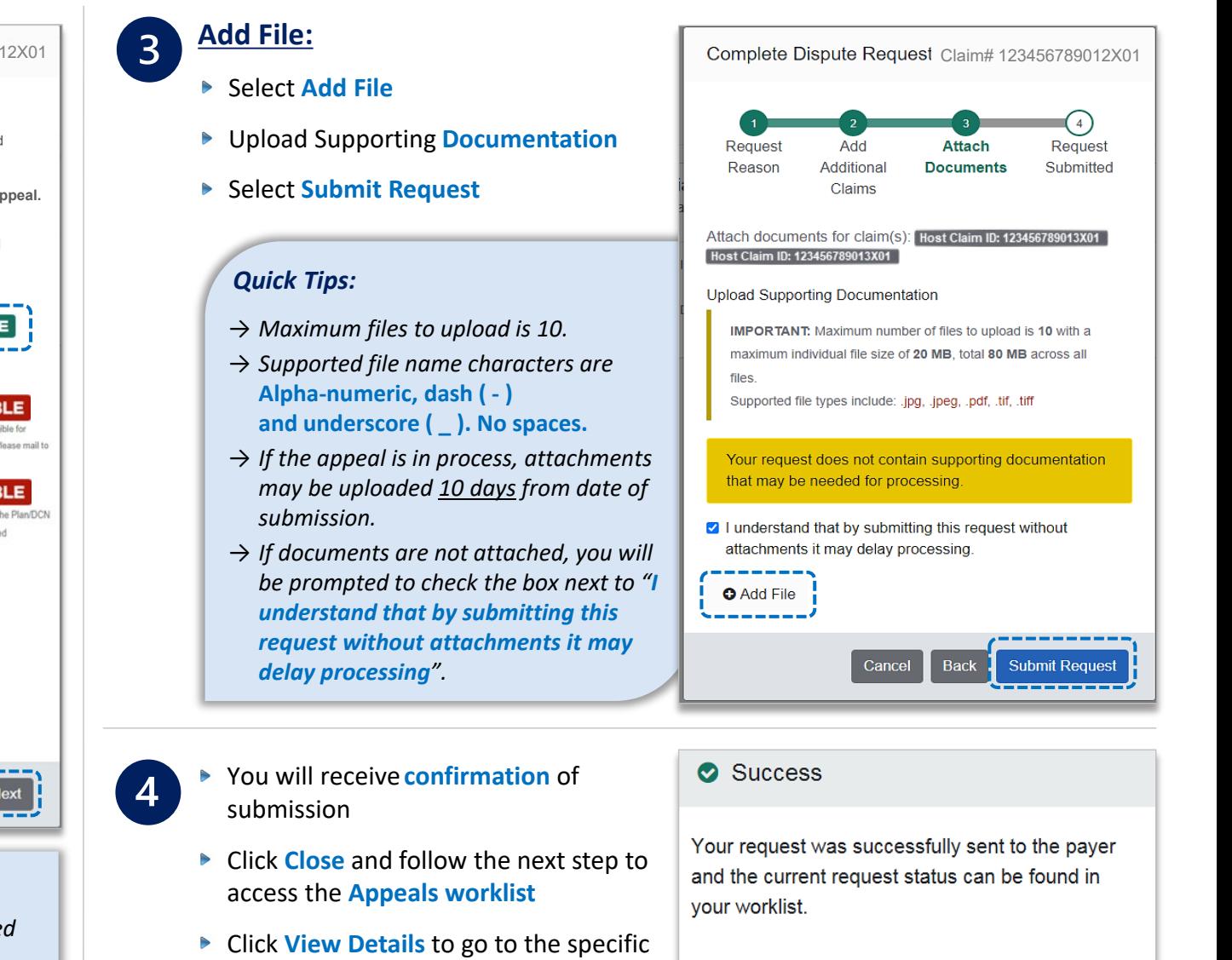

#### *Not for Distribution*

request in the **Appeals worklist**

## **Step 3:** Appeals Worklist Access **Page 7 of 10** and 20 and 20 and 20 and 20 and 20 and 20 and 20 and 20 and 20 and 20 and 20 and 20 and 20 and 20 and 20 and 20 and 20 and 20 and 20 and 20 and 20 and 20 and 20 and 20 and 2

Access the **Appeals** worklist to complete a dispute request that has been initiated from claim status, view the status of claim disputes in-process, as well as claims disputes that have been finalized by BCBSIL.

- **▶ Select Claims and Payments**
- **▶ Select Appeals**

<span id="page-6-0"></span> $\mathbf 1$ 

 $\overline{2}$ 

Cards in the worklist are sorted newest to oldest based on the date of the last update. The status bar on the left side of a card indicate the dispute status by color:

- **Black** = Initiated but not yet sent to BCBSIL
- **Yellow** = Submitted or returned from BCBSIL
- **Gray** = Final decision from BCBSIL

*A Case Number is assigned after the dispute request has been submitted to BCBSIL.* 

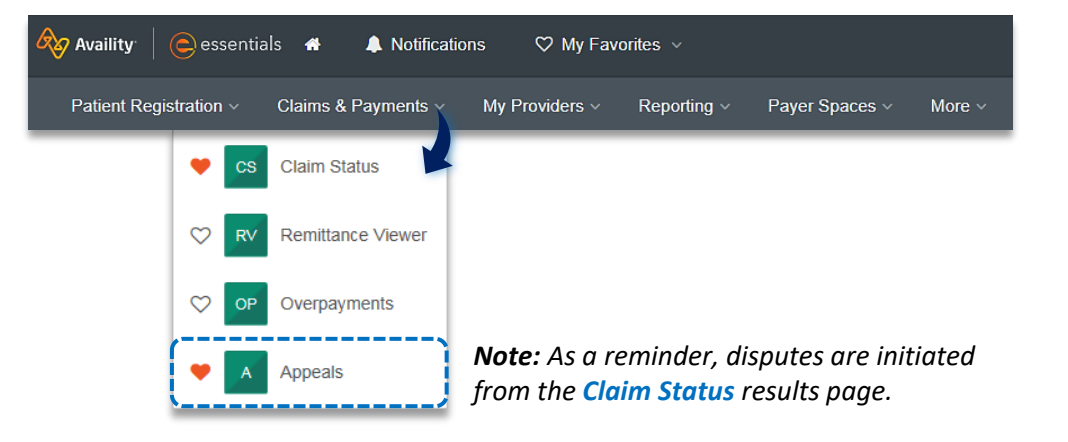

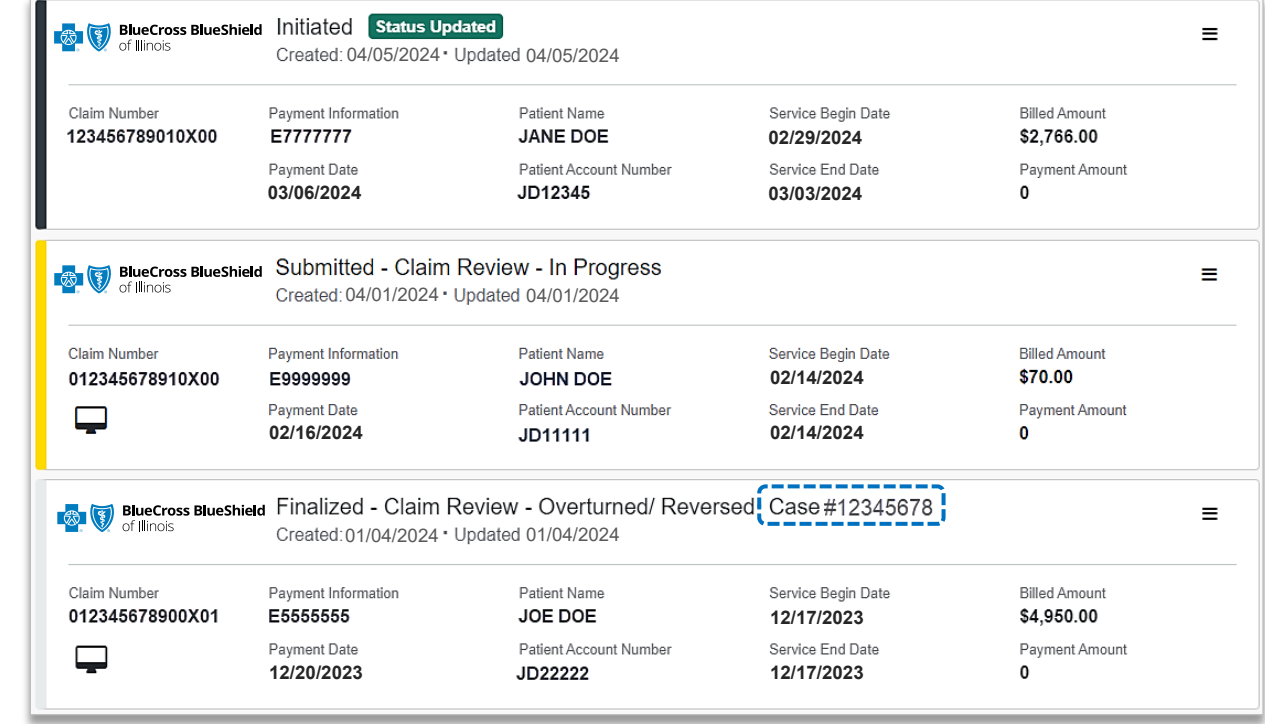

# **Step 3:** Appeals Worklist **Page** 8 of 10

 $\overline{1}$ 

To search for a submitted dispute, select **Claim Number**, **Case Number**, or **Patient Last Name** from the **Search By** drop-down list

Enter the **Claim Number**, **Case Number**, or **Patient Last Name** and select **Search**

*Note: Use capitalized alpha-characters when searching by the Claim Number.* 

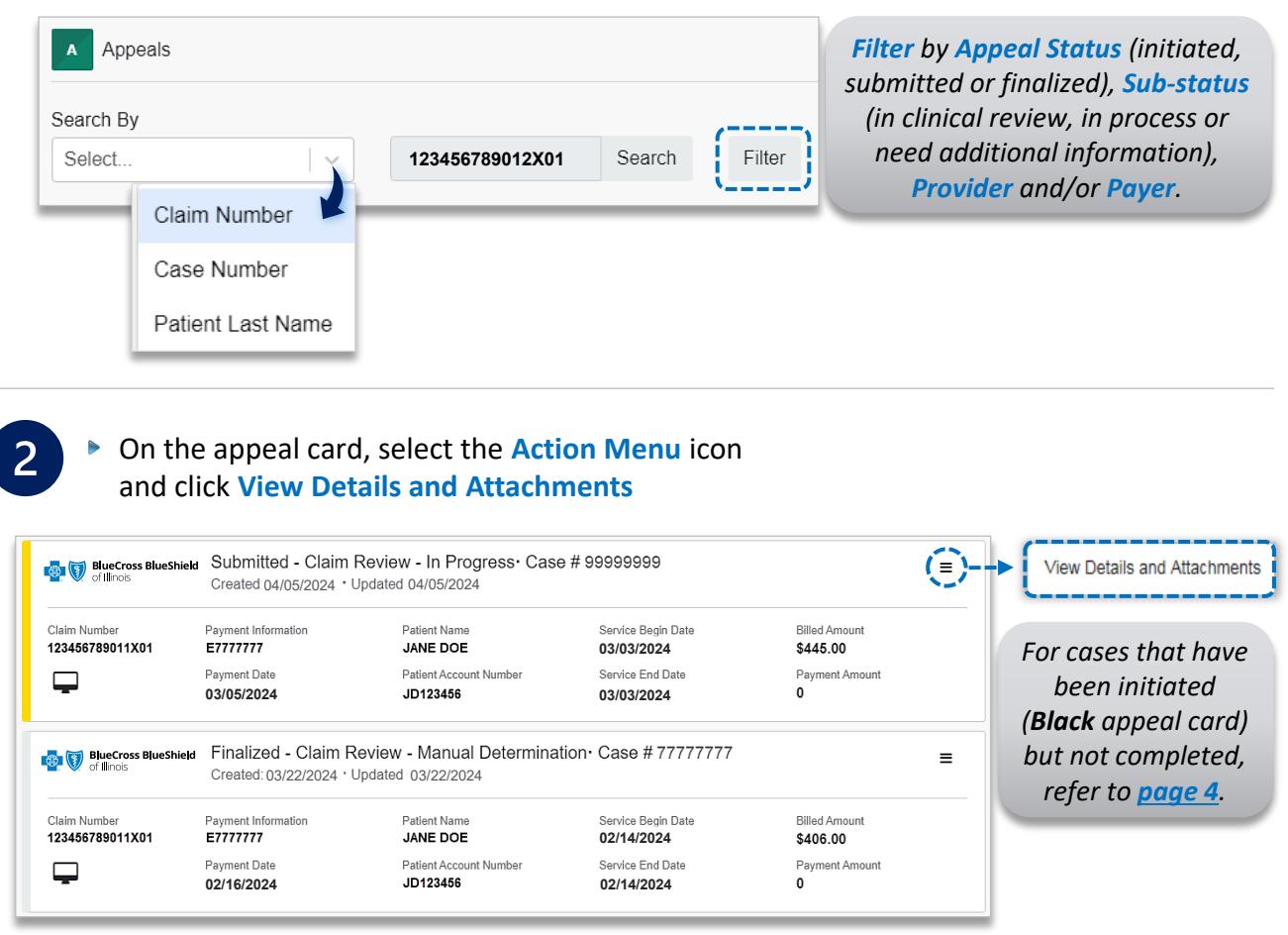

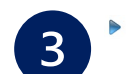

- Additional **Attachments** may be uploaded to the request within the allotted timeframe
- If the request includes multiple claims, these claim numbers will be listed under **Other Claim Numbers**

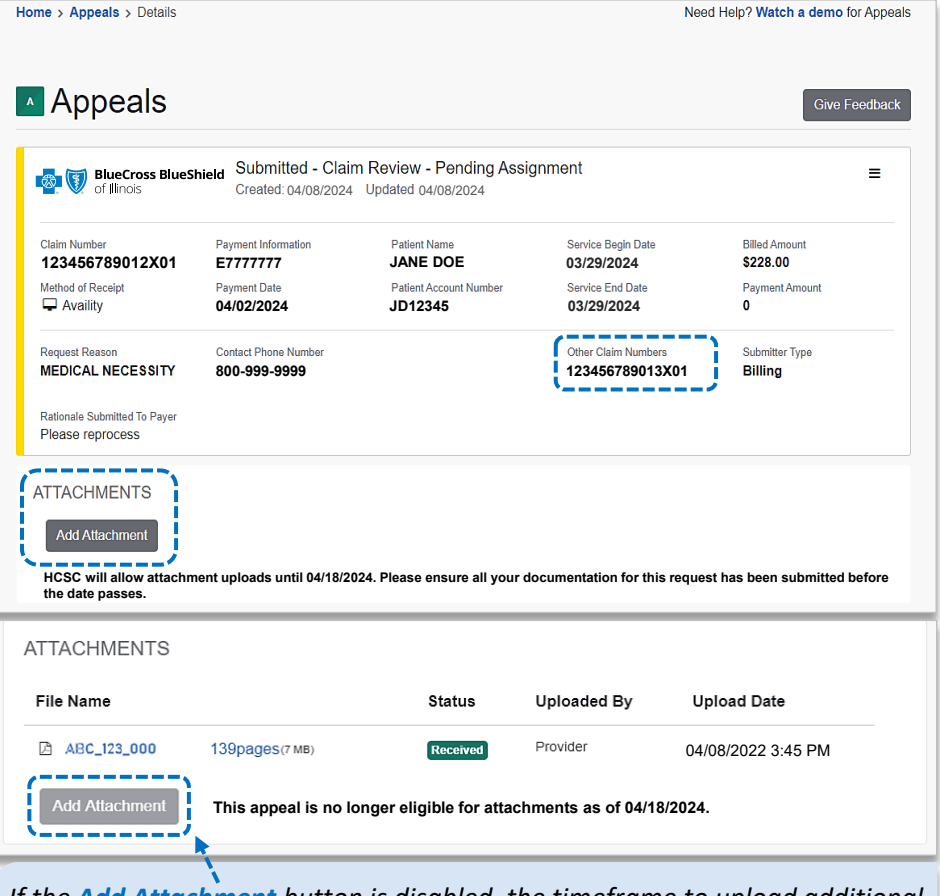

**Device End Date Device End Date If the Add Attachment** button is disabled, the timeframe to upload additional *documentation to the request has expired. As a reminder, if the request is in process, ensure attachments are added within 10 days after submission.* 

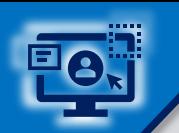

 $\overline{4}$ 

### Step 3: Appeals Worklist (continued) and the state of 10 *Page 9 of 10* **Page 9 of 10**

View the finalized **Decision** and **Reason**   $\begin{array}{c}\n\hline\n\end{array}$ 

Documentation uploaded along with correspondence from the payer will be  $\blacktriangleright$ viewable under **Attachments**

### **Payer correspondence(s)** are also sent **via U.S. mail**

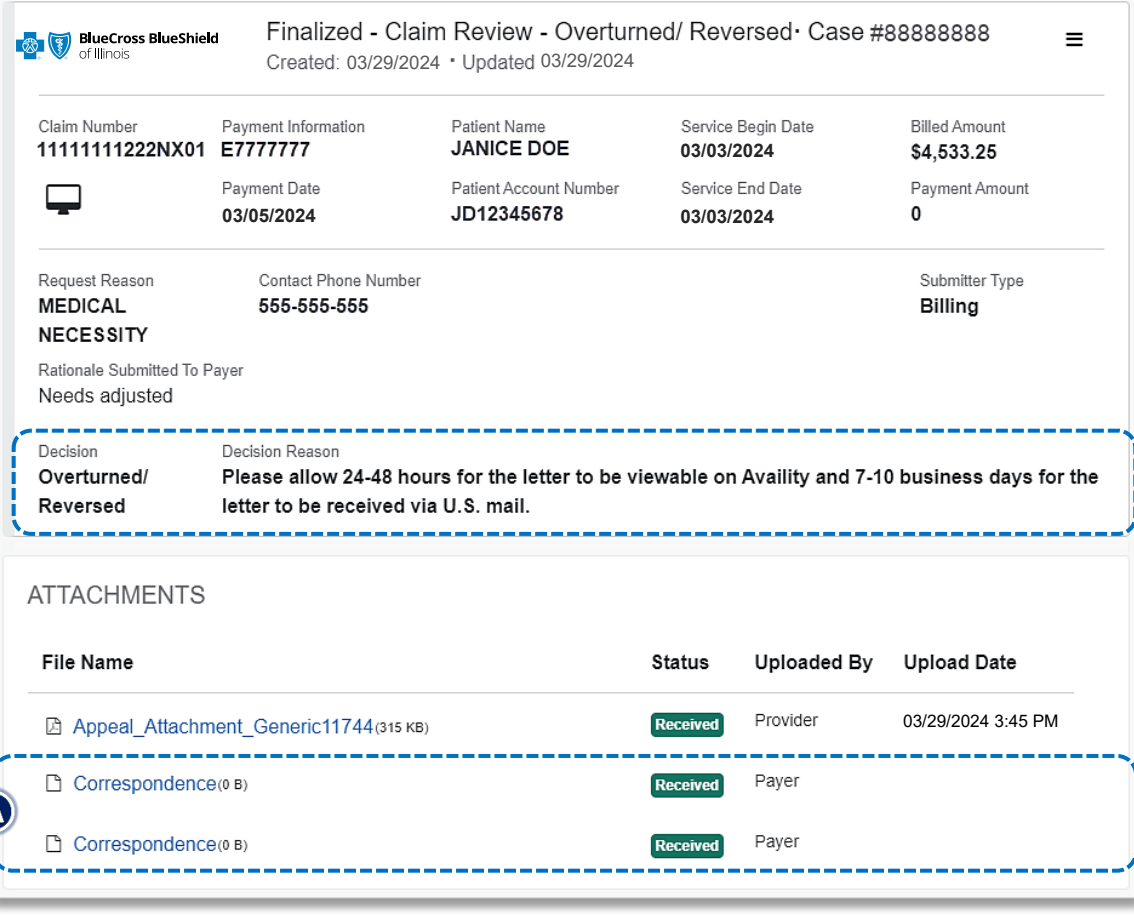

For clinical claim appeal requests that cannot be processed electronically, the **Decision Reason** will indicate:

### *Request has been determined as not eligible for review.*

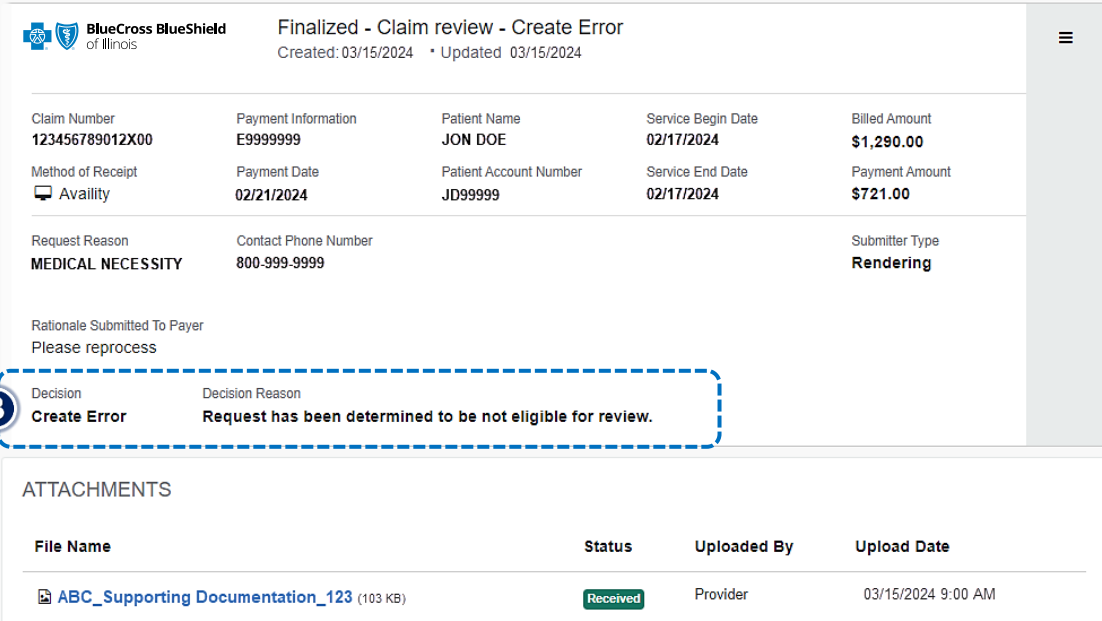

*As a reminder, refer to the Explanation of Benefits for additional information on appeal rights and submission options.* 

<span id="page-9-0"></span>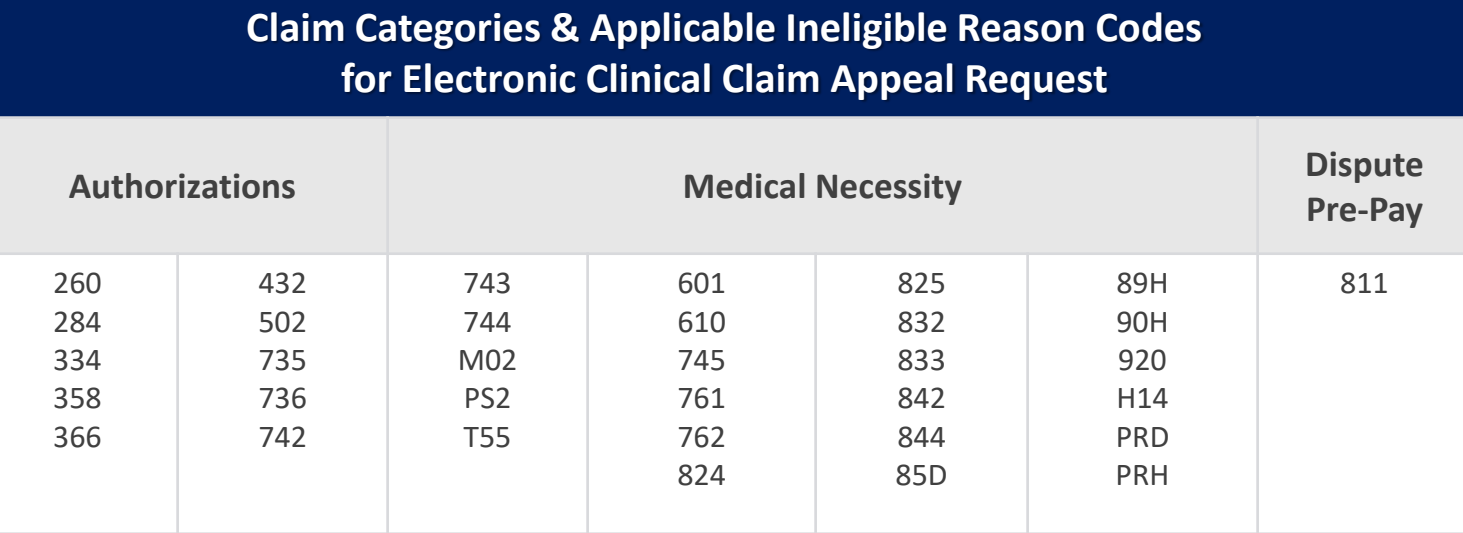

#### *Important Note:*

*Use the Member or Claim Number search options in the [Availity Claim Status tool](https://www.bcbsil.com/docs/provider/il/education/provider-tools/claim-status-tool.pdf) to view the detailed ineligible reason code descriptions for claims processed by BCBSIL including Federal Employee Program® (FEP®) claims.* 

*Have questions or need additional education?* 

**Education or training,** contact **[BCBSIL Provider Education Consultants](mailto:PECS@bcbsil.com)**

*Be sure to include your name, direct contact information & Tax ID and/or billing NPI.* 

**Technical Availity support**, contact Availity Client Services at **800 282-4548** 

*Availity is a trademark of Availity, LLC, a separate company that operates a health information network to provide electronic information exchange services to medical professionals. Availity provides administrative services to BCBSIL. BCBSIL makes no endorsement, representations or warranties regarding third party vendors and the products and services they offer.*

*The information provided in this user guide is proprietary and confidential information of BCBSIL pursuant of Provider's BCBSIL participation agreements. This information is not to be distrusted or shared with unauthorized individuals without the express approval of BCBSIL*

Information provided by Blue Cross and Blue Shield of Illinois is for informational and educational and educational purposes only and is not a substitute for the independent medical judgment of a physician or other health samples in this presentation are for illustrative and/or educational purposes only and should not be relied on in determining how a specific Provider will be reimbursed. In the event of a conflict between the information i

#### *Not for Distribution*